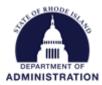

### Setting up Internal Subawards

An Internal Subaward is defined as "Funds issued by a federal agency to a state agency that are then transferred to other state agencies, pursuant to the federal award eligibility terms. Transfers to quasipublic corporations do not qualify as internal subawards." (A&C Enterprise GMS Conversion Policy A-77)

Interagency subawards will be treated as child/subprojects in GMS

- Agency A, the prime recipient of federal funds, marks funds available for allocation to Agency B
- Agency B, the subrecipient of federal funds from Agency A, then creates the sub-project/child project with Agency A's allocation
- Either agency can create ad hoc tasks with workflow involving one or both agencies
- Federal funds for internal subaward should flow directly to Agency B (do not hit Agency A's line seq)
- Agency B subawards: Cannot make subawards from a child/subproject. Agency B could use Org Funding Source (contact GMO) to issue subawards from internal subaward. Agency B's subawards would not be directly linked in GMS to the federal award.
- Transfers to quasi's and state colleges/universities should be treated as regular subawards in GMS and use the State as a Grantor workflow

Based on the description above, determine if you are Agency A or B. Click on the title to navigate to your respective instructions:

Agency A – Federal prime grant recipient Agency B – Subrecipient of federal funds via Agency A Optional: Adding Tasks – for both Agency A and Agency B Miscellaneous Tips

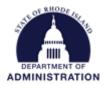

## Process for Agency A (Federal prime grant recipient)

Before starting this process, it will be helpful to have ready data for your federal award and the internal subaward to another state agency. To begin, navigate to the parent grant via *My Projects* or *Project Search* under the *Grant Management* tab.

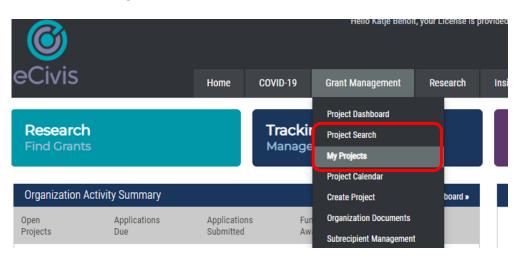

Select the umbrella Project to open up the Project Dashboard. Once in the Project Dashboard, select the *Grant Lifecycle* tab.

| -                                                                                          |                                                                        |                                    | Subaward Test                |               |                      |                                            |             |                 |
|--------------------------------------------------------------------------------------------|------------------------------------------------------------------------|------------------------------------|------------------------------|---------------|----------------------|--------------------------------------------|-------------|-----------------|
| partment: Dep                                                                              | artment of Admir                                                       | histration                         | _                            |               |                      | Data Integrat                              | ion Options | Project Options |
| Overview                                                                                   | Documents                                                              | Grant Lifecyc                      | e Goals & Metrics            | Budgets       | Contracts & Accounts | Spending                                   | History     |                 |
| Active Grants                                                                              | 🔍 🥹<br>ol Safety Grant - F                                             | ( 2021                             |                              |               |                      | Project Team 🥔<br><u>K. Benoit DEPT</u> (J | -           | Department User |
| Stage: Grant A                                                                             | warded                                                                 | Awarded: \$                        | 1,000,000.00                 | Match: \$50,0 | 000.00               |                                            |             |                 |
| Available Action                                                                           | 1S                                                                     |                                    |                              |               |                      |                                            |             |                 |
| <ul> <li>This g</li> <li>I have</li> <li>I am r</li> <li>I woul</li> <li>I woul</li> </ul> | eady to initiate grant<br>d like to view/manag<br>d like to create/man | e a report<br>ustment notice and n | s for this grant             | ient          |                      |                                            |             |                 |
| Pending Task                                                                               | s Complet                                                              | ed Tasks Aj                        | proval History               |               |                      |                                            |             |                 |
| There are no p                                                                             | ending tasks assig                                                     | ned to this project.               | Click the button below to ad | d a task.     |                      |                                            |             |                 |
| O Add                                                                                      | Task                                                                   | Report                             | efresh                       |               |                      |                                            |             |                 |

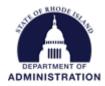

## Under the Grant Awarded stage, select the View/Edit pencil icon

| Grant Lifecycle Repo<br>Internal Subaward Test | rt           |                |       |           |                 |                 |       |
|------------------------------------------------|--------------|----------------|-------|-----------|-----------------|-----------------|-------|
| FD18395 School Safety Grant -                  | FY 2021      |                |       |           |                 |                 |       |
| Stage                                          | Completed On | Completed By   | Files | View/Edit | Last Updated On | Last Updated By | Notes |
| Grant Awarded                                  | 05/01/2022   | K. Benoit DEPT |       |           | 05/23/2022      | K. Benoit       |       |

Scroll down to the *Allocation Option* section. Select "Yes" for "Are awarded funds to be available for Allocation to sub-projects?" The full amount of your award will auto-populate in the *Available for Allocation* field. Edit and enter the internal subaward amount and any notes (Tip: if making multiple allocations, enter the total amount of all allocations).

| Allocation Option                                                   |                                                                                     |
|---------------------------------------------------------------------|-------------------------------------------------------------------------------------|
| Are awarded funds to be available for use as pass-through funding?* | No Yes                                                                              |
| Are awarded funds to be available for Allocation to sub-projects?*  | 🔿 No 💿 Yes                                                                          |
| Amount to be available for Allocation*:                             | 50,000.00                                                                           |
| Allocation Source Notes:                                            | \$50K of my award is being passed to Agency B to complete a section of the project. |
|                                                                     | 418. Characters Left                                                                |

Select the Department/Division receiving the internal subaward

| Departments Eligible for Allocation*: | All Departments                                                                                                    | Eligible Departments                                 |
|---------------------------------------|----------------------------------------------------------------------------------------------------|------------------------------------------------------|
|                                       | Department of Administration-<br>Department of Children, Youth<br>Department of eCivis Training<br>Department of Public Safety<br>Environmental Management, [ | Department of Administration<br>Department of Health |

Click Save.

Via email, notify the subrecipient agency (Agency B) that they should create the sub-project. Optional: Use the *GMS Sub-Project Setup Tool for Internal Subawards*. Include:

- a. Grant Name
- b. Agency A contacts to include in sub-project Team
- c. Data for populating GMS fields

Once created, Agency B's sub-project will be visible in *My Projects* list of any team members.

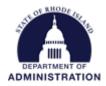

### Process for Agency B (subrecipient of federal funds via Agency A)

Have the internal subaward agreement and the email with GMS fields from Agency A handy. Log into <a href="https://gn.ecivis.com/GO/gn\_home">https://gn.ecivis.com/GO/gn\_home</a>

### Navigate to Research > Allocation Sources

| 0                    |                     |                           |                           | Hello Ka                          | tje Benoit,      | your License is                                                 | provided by Rh | node Is     |
|----------------------|---------------------|---------------------------|---------------------------|-----------------------------------|------------------|-----------------------------------------------------------------|----------------|-------------|
| eCivis               |                     | Home                      | COVID-19                  | Grant Managen                     | nent             | Research                                                        | Insight        | R           |
| Researc<br>Find Gran |                     |                           | <b>Tracki</b> l<br>Manage | n <b>g &amp; Repo</b> l<br>Grants | rting            | Search for Gra<br>My Search Ag<br>My Saved Gra<br>My Grant Revi | ents<br>nts    | nt          |
| Organization         | Activity Summary    |                           |                           | View C                            | Organizati       | My Recent Up                                                    | dates          | n           |
| Open<br>Projects     | Applications<br>Due | Applications<br>Submitted |                           | nding<br>arded                    | Post A<br>Report | New Grants/U<br>Search PFA Li                                   |                | : 7<br>g if |
| <u>54</u>            | 0                   | <u>6</u>                  | 38                        |                                   | 4                | Organization I                                                  | Funding        | em          |
|                      |                     |                           |                           |                                   |                  | Allocation Sou                                                  | Irces          | For         |

On the Allocation Sources page, enter the Grant Name in Search box

Allocation Sources

| Allocation Sources                               |                |                         |                         |                      |                    |         |
|--------------------------------------------------|----------------|-------------------------|-------------------------|----------------------|--------------------|---------|
| 10 records per page                              |                |                         | Search:                 |                      |                    |         |
| Showing 1 to 10 of 11 records                    |                |                         |                         | ← Previous           | 1 2 N              | ext →   |
| Grant                                            | Project        | Eligible<br>Departments | Funds for<br>Allocation | Unallocated<br>Funds | Projects<br>Funded | Actions |
| & FD1004-AS Hearst Foundations: Health - FY 2021 | Health Project | <u>6</u>                | \$1,000,000.00          | \$450,000.00         | <u>3</u>           |         |

Scroll to the applicable Grant and select the Assign Allocation icon under Actions.

Allocation Sources

| Allocation Sources            |                        |                         |                         |                      |                    |                   |
|-------------------------------|------------------------|-------------------------|-------------------------|----------------------|--------------------|-------------------|
| 10 v records per page         |                        |                         | Search:                 | sub                  |                    |                   |
| Showing 1 to 1 of 1 records   |                        |                         |                         | ← Previo             | ous 1 N            | $ext \rightarrow$ |
| Grant                         | Project                | Eligible<br>Departments | Funds for<br>Allocation | Unallocated<br>Funds | Projects<br>Funded | Actions           |
| School Safety Grant - FY 2021 | Internal Subaward Test | 2                       | \$50,000.00             | \$50,000.00          | 0                  |                   |

You can assign the allocation to a new or existing project in your Department

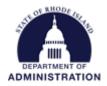

If applicable, refer to documents provided by Agency A for the remaining fields in this section. For the *Grant Tags* field, select *Internal Subaward*.

| JEI: 🚱       |                                                                |                            |   |
|--------------|----------------------------------------------------------------|----------------------------|---|
| DUNS Number: |                                                                |                            |   |
| Grant Tags:  | All Organization Tags                                          | Selected Organization Tags | ר |
|              | COVID Award<br>Department of Admin Grant<br>No Tags Applicable | Internal Subaward          | Ŷ |
| 🗩 Notes:     |                                                                | <br>                       |   |

Once your Internal Subaward is created as a sub-project in GMS, you can add additional team members, and complete the budget (keep/add line items for any naturals you expect to use, even if the budget is \$0 for the natural).

Navigate to *Grant Management > My Projects*. Select the applicable project.

Add team members by clicking the green plus symbol on the right side of the Project Dashboard

|                                              |                                                                                                    |                   |                 |               |                      | Data Integratio  | on Options | Project Options |
|----------------------------------------------|----------------------------------------------------------------------------------------------------|-------------------|-----------------|---------------|----------------------|------------------|------------|-----------------|
| Overview                                     | Documents                                                                                                    | Grant Lifecycle   | Goals & Metrics | Budgets       | Contracts & Accounts | Spending         | History    |                 |
| Active Grants                                | 🔍 🔞<br>School Safety Grant -                                                                                                    | FY 2021           |                 |               |                      | Project Team 🥜 🌘 |            | Grant Manageme  |
| Stage: Fundin                                |                                                                                                    | Awarded: \$       | 20,000.00       | Match: \$10,0 | 00.00                | K. Benoit DEPT   |            | Department User |
| O Iam<br>O This<br>O Iam<br>O Iwou<br>O Iwou | IId like to access detail<br>ready to schedule my r<br>grant does not require<br>ready to initiate grant d<br>IId like to view/manage<br>IId like to create/mana | eport<br>a report |                 |               |                      |                  |            |                 |

Project Dashboard: Agency B sub-project

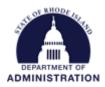

Use the pencil icon to change "view" access to "edit" access, as appropriate. Note: edit access is required for Agency A users to view the budget and complete tasks

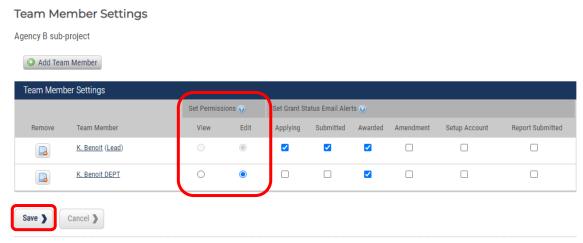

Build the budget by clicking the Budgets tab in your Project Dashboard

Project Dashboard: Agency B sub-project

|                                                      |                                                                                                    |                    |                 |               |                      | Data Integrati                     | ion Options | Project Options |
|------------------------------------------------------|----------------------------------------------------------------------------------------------------|--------------------|-----------------|---------------|----------------------|------------------------------------|-------------|-----------------|
| Overview                                             | Documents                                                                                                    | Grant Lifecycle    | Goals & Metrics | Budgets       | Contracts & Accounts | Spending                           | History     |                 |
| Active Grants                                        | 🔍 🔞<br>chool Safety Grant -                                                                                                    | FY 2021            |                 | <u>.</u>      |                      | Project Team 🥜<br>K. Benoit (Lead) | ٥           | Grant Manageme  |
| Stage: Fundin                                        | g Allocated                                                                                                    | Awarded: \$        | 20,000.00       | Match: \$10,0 | 00.00                | K. Benoit DEPT                     |             | Department User |
| O Lam r<br>O This g<br>O Lam r<br>O Lwoul<br>O Lwoul | d like to access detai<br>eady to schedule my r<br>rant does not require<br>eady to initiate grant (<br>d like to view/manage<br>d like to create/mana | report<br>a report |                 |               |                      |                                    |             |                 |

Select *RI Non Construction* (or *RI Construction*) budget template from the drop-down and hit "Save & Close"

|                         |                    |                                                       |                     |                      | Data Integrati | ion Options | Project O |
|-------------------------|--------------------|-------------------------------------------------------|---------------------|----------------------|----------------|-------------|-----------|
|                         |                    |                                                       |                     | Contracts & Accounts |                | History     |           |
| Active Grants           | Creation Wizard    |                                                       |                     |                      | Project Team 🥜 | 0           | x         |
| Stage<br>FD18<br>Availa | 395-AS School Safe | <b>ty Grant - FY 2021</b><br>the options below to get | nerate a budget.    |                      |                |             |           |
|                         | et Template: *     |                                                       | RI Non Construction | J —                  | <u></u>        |             | X         |

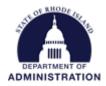

Enter amounts in the *Units* and *Unit Cost* columns of the row with the corresponding natural Click the *Save* button under *Budget Settings* (to the left of the red padlock icon) When your budget is final, click the red padlock icon to lock the budget and allow transactions to be mapped over from RIFANS.

| 0                                   | et for                                              |                       |                               |                                                 |                                                  | Uniform Gui          | danca Haln                                                   |                           |
|-------------------------------------|-----------------------------------------------------|-----------------------|-------------------------------|-------------------------------------------------|--------------------------------------------------|----------------------|--------------------------------------------------------------|---------------------------|
| 395-AS School Safety                | Grant - FY 2021                                     |                       |                               |                                                 |                                                  |                      | your application use our d                                   | igital reference tools to |
| vision Report                       | Budget Se                                           | ttings                |                               |                                                 |                                                  |                      | Budget Summary                                               |                           |
|                                     |                                                     |                       |                               |                                                 |                                                  |                      |                                                              |                           |
| Indirect Cos                        | ts Not Applicable                                   |                       | ✔ 0.0                         | 0 %                                             |                                                  | \$7,500.             | 00 Total Direct Costs                                        |                           |
| Match / Cost Sha                    | Not Applic 🗸                                        | 0.00 %                | \$ 0.00                       |                                                 |                                                  | \$0.                 | 00 Total Indirect Cost                                       | s                         |
| Budget Stag                         | Awarded                                             |                       | ~                             |                                                 |                                                  | \$7,500.             | 00 Total Amount (Dire                                        | ect + Indirect)           |
| Actio                               | ns 🖪 🗶 🗖                                            |                       |                               |                                                 |                                                  |                      |                                                              |                           |
|                                     |                                                     |                       |                               |                                                 |                                                  | \$0.                 | 00 Match / Cost Shar                                         | e                         |
|                                     |                                                     |                       |                               |                                                 |                                                  |                      |                                                              |                           |
|                                     |                                                     |                       |                               |                                                 |                                                  | \$0.                 | 00 Program Income                                            |                           |
| jet Items                           | 1                                                   |                       |                               |                                                 |                                                  | \$0.I                | Program Income                                               | - ci                      |
| ot Items                            | L                                                   |                       |                               | Ext Cost                                        | Direct Cost                                      | \$0.                 | Program Income                                               | – Ci<br>Cost Share        |
|                                     |                                                     | INEL Totals           | 5.                            | <u>Ext Cost</u><br>\$7,500.00                   | <u>Direct Cost</u><br>\$7,500.00                 | Ş0.                  |                                                              |                           |
|                                     |                                                     | INEL Totals           | s:<br>Unit Cost               |                                                 |                                                  | Ş0.<br>GL Code       | Ind Cost                                                     | Cost Share                |
| 3 1. PERSONNE                       | PERSON                                              |                       |                               | \$7,500.00                                      | \$7,500.00                                       |                      | <u>Ind Cost</u><br>\$0.00                                    |                           |
| 1. PERSONNE<br>Title                | PERSON<br>Description                               | Units                 | Unit Cost                     | \$7,500.00<br>Extended Cost                     | \$7,500.00<br>Cost<br>\$0.00                     |                      | Ind Cost<br>\$0.00<br>Item Type                              | Cost Share                |
| 1. PERSONNE     Title     PERSONNEL | PERSON<br>Description<br>PERSONNEL<br>Regular Wages | Units<br>0.00         | Unit Cost<br>\$0.00           | \$7,500.00<br>Extended Cost<br>\$0.00           | \$7,500.00<br>Cost<br>\$0.00<br>\$0.00           | GL Code              | Ind Cost<br>\$0.00<br>Item Type<br>Direct Cost               | Cost Share                |
| Title<br>PERSONNEL<br>Regular Wages | PERSON<br>Description<br>PERSONNEL<br>Regular Wages | Units<br>0.00<br>0.00 | Unit Cost<br>\$0.00<br>\$0.00 | \$7,500.00<br>Extended Cost<br>\$0.00<br>\$0.00 | \$7,500.00<br>Cost<br>\$0.00<br>\$0.00<br>\$0.00 | GL Code<br>02-611000 | Ind Cost<br>S0.00<br>Item Type<br>Direct Cost<br>Direct Cost | Cost Share                |

Making subawards with Internal Subaward Funds: Agency B should contact GMO at <u>doa.grants@doa.ri.gov</u> to have an *Org Funding Source* created, since GMS does not support issuing subawards from a child/subproject. Include the following:

- Federal Grant Name
- FAIN
- Name of Funding Source (as you want it to appear in GMS)
- Amount of funds designed for subawards (total pass-through amount)
- 7-digit line sequence

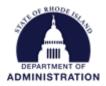

## **Optional: Adding Tasks – for both Agencies A and B**

The Task feature can be used to:

- Request reimbursement from Agency A (Task feature does NOT connect to RIFANS.)
- Report monthly/quarterly spending to Agency A (Project Team member can also pull spending reports from the budget tab.)
- Report reimbursements received
- Attach closeout documents
- Attach files/reports

b.

1. Add New Group (Note: User Groups can only be set up by DMAH users) for Internal Subaward task workflow

a. Navigate to Administration > Group Manager

|                                                            |                                     | Hello Ki       | atje Benoît Dept, | your License is           | provided by Kno | de Island- Demu | Heip / Training              | Logout      |
|------------------------------------------------------------|-------------------------------------|----------------|-------------------|---------------------------|-----------------|-----------------|------------------------------|-------------|
| eCivis                                                     | Home COVI                           | D-19 Grant Mai | nagement          | Research                  | Insight         | Reports         | Administration               |             |
| Research<br>Find Grants                                    | Tracking & F<br>Manage Grants       |                | Insigh<br>Best Pr | I <b>t</b><br>actices and | d More          | Organi          | eferences<br>ization Library | ting<br>nce |
| Organization Activity Summary                              |                                     |                |                   |                           | My Act          |                 | nt Manager<br>Manager        | k List »    |
| Open Applications                                          | Applications                        | Fundina        | Post Aw           | vard                      |                 | lext 7 Days)    |                              |             |
| Click Add New Group                                        | 2                                   |                |                   |                           | 46              | A A 📟           |                              |             |
| Group Manager<br>Groups can be created and managed so that | ; tasks can be assigned to multiple | people.        |                   |                           |                 |                 |                              |             |

|    | 10 v records per page     |             |          | Search:         |              |                    |  |  |
|----|---------------------------|-------------|----------|-----------------|--------------|--------------------|--|--|
| Sh | owing 1 to 5 of 5 records |             |          |                 | ← Previous 1 | Next $\rightarrow$ |  |  |
|    | Group Name                | Description | Туре     | Members         | Last Updated | Last Update        |  |  |
| 1  | GMO                       | GM0 Staff   | standard | Brianna Murphy, | 12/31/2021   | L. Sullivan        |  |  |

c. Select options that best align with internal subaward needs (Tip: Make the Group Name self-explanatory)

| d New Group                                            |                               |                                                                                                    |   |                                                                                               |
|--------------------------------------------------------|-------------------------------|----------------------------------------------------------------------------------------------------|---|-----------------------------------------------------------------------------------------------|
| roup Name *:<br>FY2022 Subaward Test Programmatic Grou | Description:                  |                                                                                                    |   | Type *:                                                                                       |
| elect from Department, Users, and Grou                 | ps                            |                                                                                                    |   |                                                                                               |
| elect one or more departments on the le                | eft to narrow the list of use | rs on the right, or select from the list of user groups.<br>Users:                                                                                                    |   | Group Members:                                                                                |
| Department of Administration                           | ×.                            | Anna Haney (ahaney@ecivis.com)<br>Cynthia Salazar (csalazar@ecivis.com)<br>Daniel Harin (Daniel.Harlan.CTR@omb.ri.gov)<br>David Shea (dshea@ecivis.com)<br>David Vince (david.vince.ctr@omb.ri.gov)<br>Dean Johnson (deajohnson@wittobriens.com)<br>Dean Spies (WDean.Spies.CTR@doa.ri.gov)<br>Donald Odonnell (Donald Odonnell@doit ri.gov)<br>4 | • | Steve Thompson (Steve. Thompson@omb.ri.gov A<br>Brianna Murphy (Brianna. L. Murphy@omb.ri.gov |
| Save > Cancel >                                        |                               |                                                                                                    |   |                                                                                               |

Page **8** of **11** Last Updated 6/21/2022

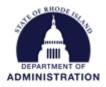

For Type:

*Standard* – All group members will see the task at the same time, and any user can respond to the task

Sequential – The first person listed in the group will see the task first, once they review, it will be sent to the second person listed. (In this screenshot example, the task will go to Steve to review and once complete, will then go on to Brianna).

Advanced Tip: You can create a standard group, and nest it within a sequential workflow.

- 2. Add Task
  - a. From your Project Dashboard, select *I am ready to schedule my report*. If reports have been submitted in the past, this option will read "*I want to update my scheduled reports*"

Department: Department of Administration Project Options Data Integration Options Grant Lifecycle Goals & Metrics Budgets **Contracts & Accounts** Documents Spending History Active Grants 🔍 🔞 Project Team 🧷 🔘 FD18395-AS School Safety Grant - FY 2021 K. Benoit (Lead) Grant Manageme Stage: Funding Allocated Awarded: \$20,000.00 Match: \$10.000.00 K. Benoit DEPT Department User Available Actions O I am ready to schedule my report I am ready to initiate grant closeou I would like to view/manage my contract & account details I would like to create/manage goals and memory of a like to create/manage a budget for this grant
I would like to create/manage a budget for this grant I would like to create/manage goals and metrics for this grant

#### b. Click Schedule New Report

Project Dashboard: Agency B sub-project

| Schedule Report                   |               |
|-----------------------------------|---------------|
| Agency B sub-project              |               |
| Schedule New Report               |               |
| FD18395-AS School Safety Gra      | ant - FY 2021 |
| Report Name                       | Assigned T    |
| No reports assigned at this time. |               |
| Done )                            |               |

c. Select options that best align with internal subaward needs, and work through the prompts to set up your task

- i. Select Advanced if:
  - 1. Task is required (blocks the grant from moving to closeout if the task has not been completed)
  - 2. Task repeats

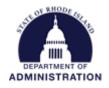

# 3. Complete Tasks

At the bottom of your Project Dashboard, you can see all pending tasks, when they are due, and who they are assigned to.

a. Click the box under *Done* (available if assigned to you)

|       |         |          |            |                |                | Approval History       | Completed Tasks | Pending Tasks |
|-------|---------|----------|------------|----------------|----------------|------------------------|-----------------|---------------|
| ) Don | File(s) | Reminder | Due        | Assigned To    | Stage          | Grant                  | ime             | Task Na       |
|       |         | 2        | 05/31/2022 | K. Benoit DEPT | Implementation | FD18395-<br>AS: FY2021 | dget Report     | May Bu        |
|       |         | 2        | 05/31/2022 | K. Benoit DEPT | Implementation |                        |                 | May Bu        |

b. Follow steps to complete the task

c. Completed tasks can always be viewed for reference. At the bottom of your Project Dashboard, select *Completed Tasks* tab. A page with all submitted tasks will open, including the attached files, notes, and additional information.

Completed Tasks Agency B sub-project

| FD18395-AS School Safety Grant - FY 2021 |                   |            |              |                |                   | •               | Minimiz      |                   |       |
|------------------------------------------|-------------------|------------|--------------|----------------|-------------------|-----------------|--------------|-------------------|-------|
| Stage                                    | Task Name         | Due        | Completed On | Completed By   | Download<br>Files | Manage<br>Files | Edit<br>Task | Scoring<br>Rubric | Notes |
| Report Submitted                         | May Budget Report | 05/31/2022 | 05/31/2022   | K. Benoit Dept |                   |                 |              | Ø                 |       |

Done 】

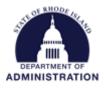

# **Miscellaneous Tips**

- GMS RIGID will populate overnight. If you login the next day, you will see it in the *Internal Grant ID* field. RIFANS RIGID will populate the day after that.
- In RIFANS, search for the line sequence (not agency code) when selecting a RIFANS RIGID for SFRF projects.
- In your GMS budget, keep/add line items for any naturals you expect to use, even if the budget is \$0 for the natural. When adding naturals, in the GL Code field, be sure to enter Account Source-Natural (e.g. 02-654130).
- If you don't have a line sequence assigned yet, you can still award yourself the grant, and at a later date, go back and enter the line sequence in the *Internal Grant Name* field in the Contracts & Accounts tab in the Project Dashboard. Make sure the line sequence is entered <u>before</u> transactions start.